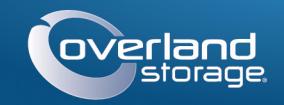

# Quick Start Guide

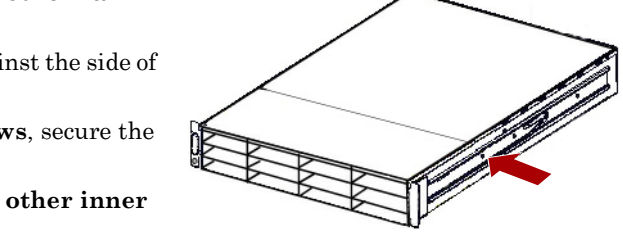

# **SnapScale X2®**

2U Node

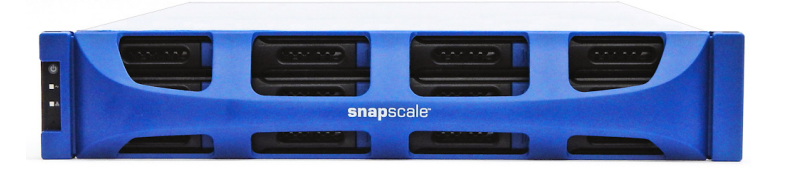

# **Step 1**

- **1.** Go to<http://www.overlandstorage.com/> and select **Service & Support > Sign-in To My Account**.
- **2.** At the [Site Login,](http://support.overlandstorage.com/touchpoint/logIn/login.aspx?ReturnUrl=%2ftouchpoint%2fproducts%2fproducts.aspx) enter your **e-mail address** and **password**, and click GO.
- E-mail: Enter Password: **Enter** Remember Me GO<sub>2</sub> Forgot your password? New member?

It is **essential** that you activate your warranty for each SnapScale node. Technical and warranty support are **not available** for the nodes until the warranty is active:

- **3.** Click Register New.
- **4.** Fill in the information and click Submit.

As a registered user, your basic data is entered automatically. Only the serial number must be entered. This speeds up registering multiple nodes.

Your warranty certificate will be emailed to you. Follow the instructions included in the email to complete the registration process.

# **Step 2**

WARNING: To reduce the risk of electric shock or damage to equipment, always **THE WARNING:** TO requise the non-or-order with the unit.

AVERTISSEMENT: Pour réduire le risque de choc électrique ou endommagement de l'équipement, retirez toujours les cordons électriques en travaillant avec l'appareil.

For standard rack rail sizes 3mm or less, skip this procedure and proceed to ["Attach](#page-0-0)  [Outer Rails to Square-holed Rack."](#page-0-0)

Unpack the unit placing it and the drives on a secure surface. Remove the blue plastic film. Any optional internal components, such as expansion cards and extra memory, need to be installed before continuing. Refer to the installation instructions and warnings that are packaged with the add-on components.

# **Step 3**

The SnapScale X2 comes with a sliding rail rack kit for easy installation into a 19-inch (EIA-310) rack. The two inner rails are identical; install them with their front ends pointed toward the front of the node.

IMPORTANT: Two-post telco-style or other racks less than 29 inches in depth will NOT support this unit.

## *Attach Inner Rails to Unit*

**1.** Select a **rail assembly** and slide the inner rail out until it stops.

- **2.** Push the inner rail **release latch** forward and remove the inner rail.
- **3.** To retract the **middle rail**, release the lock (1) and slide the middle rail into (2) the outer rail.

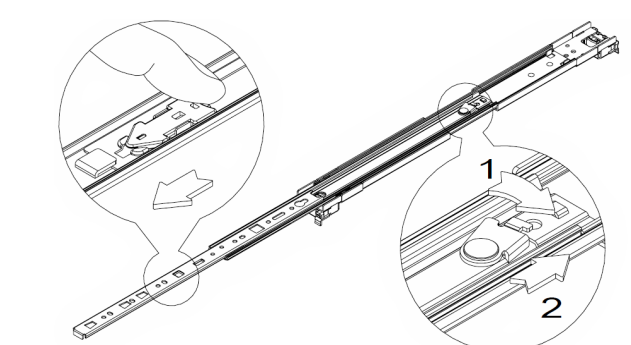

- **4.** Repeat Steps 1–3 for the **other rail assembly**.
- **5.** Align the **inner rail** against the side of the **node**.
- **6.** Using the supplied **screws**, secure the rail.
- **7.** Repeat Steps 5–6 for the **other inner rail**.

## *Optional Steps for Thicker Rack Rails*

For racks with rails **thicker than 3mm**, the sliding rail anchors cannot be seated without exerting excessive force and possibly damaging the sliding rail kit. The brackets must be removed from each end of the rails to make the anchors seat securely:

- **1.** Locate the **bracket** at the end of a slide rail and remove the **screw** securing the bracket to the rail.
- **2.** Pushing the **bracket** toward the end of the rail, pry the back of the **bracket**  upward to unseat and remove it.
- <span id="page-0-2"></span>**3.** Repeat Steps 1–2 for the **other end** of the rail.
- **4.** Repeat Steps 1–[3](#page-0-2) for the **other rail**.
- **5.** Use the **two supplied screws** to secure the **rear ends** of the rails to the rack.

### <span id="page-0-0"></span>*Attach Outer Rails to Square-holed Rack*

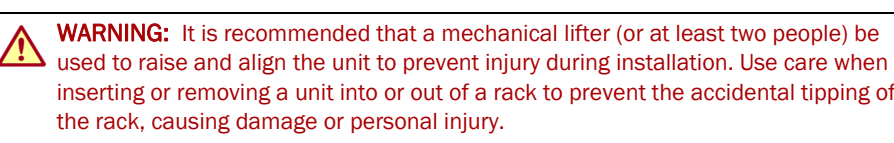

AVERTISSEMENT: Afin d'éviter des blessures pendant l'installation, il est recommande d'utiliser un monte-charge (ou au moins deux personnes) pour élever ou aligner l'appareil. Faites attention lorsque vous insérez ou retirez l'appareil d'un support, pour empêcher le déversement accidentel de la crémaillère causant des dommages et des blessures.

**1.** Position the front of one of the **rails** in line with the front vertical rail mounting holes (1) and move it forward until the **rail anchors** are through the holes.

**2.** Push the rail toward the **outside of the rack** (2) until the rail locks snap into

- place.
- <span id="page-0-1"></span>
- 
- **3.** At the **rear** (3), slide the outer rail in or out (a) to fit between the vertical rails on that side and then repeat Steps 1–2 to secure it (b).
- Make sure the rear holes are the same height as the front holes so the rail is level. **4.** For the **other rail**, repeat Steps 1–[3.](#page-0-1)
- Make sure this rail is mounted at the same height as the first rail.

### *Install in Rack*

- **1.** Using the mechanical lifter, position the **node** in front of the rack.
- 
- 
- **2.** Insert the **inner rails** into the **middle rails** and slide the unit into the rack.
- **3.** Using **four** of the **provided screws**, secure the SnapScale to the front of the rack.

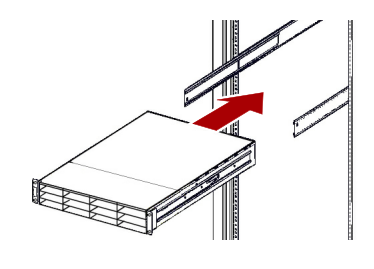

# **Step 4**

The SnapScale X2 comes with eight blank drive carriers installed (drives are sold separately). As many as 12 disk drives can be installed leaving blank drive carriers filling in any empty bays.

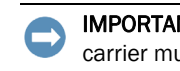

IMPORTANT: To maintain proper airflow and cooling, a drive assembly or a blank drive carrier must be installed in *every* bay. No empty bays are allowed.

### *Install Drives*

- 
- 
- 
- 
- 
- 
- *NOTE: Do not remove the disk drives from their carriers. Doing so voids the drive warranty.*
- Once the SnapScale node is in the rack, install the drives as follows:
- **1.** Remove any **blank drive carriers** from the bays that will be used for drives.
- **2.** Starting at the top left, position a **drive assembly** in front of a **bay**.
- **3.** Slide the **assembly** in until it stops.
- **4.** Push in the **latch** until it clicks, locking the assembly in the bay.
- **5.** Repeat Steps 2–4 for **each** remaining drive assembly.

### *Attach the Bezel*

- **1.** Position the bezel with the top and bottom edges aligned with the top and bottom **bezel slots** on the front of the node.
- **2.** Push the **bezel** toward the unit until the magnets on the ends connect and the bezel snaps into place.
- 
- 
- **3.** Verify that the bezel is **aligned** properly with all the LEDs visible and the Power Panel on the left side is in line with the hole on the bezel flange.

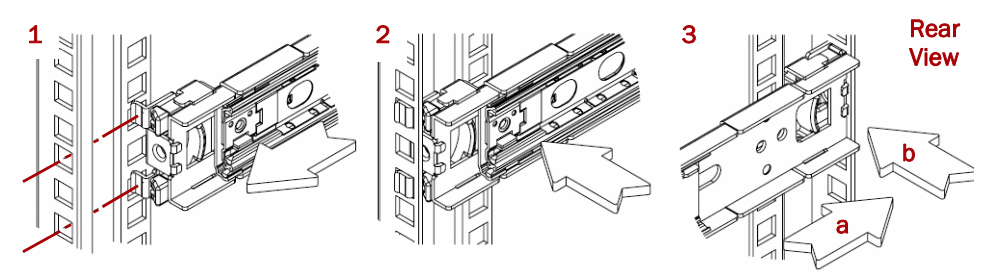

\*10400583002\* 10400583-002

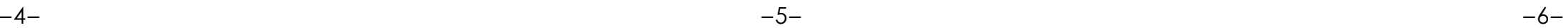

**<http://support.overlandstorage.com>**

You can get additional technical support on the Internet at the **[Overland Storage Support web page](http://support.overlandstorage.com)**, or by contacting Overland Storage using the information found on the **[Contact Us](http://www.overlandstorage.com/company/contact-us/index.aspx)** page on our web site. OD11016 ©2014-15 Overland Storage, Inc.

# **Step 5**

### *Cable Attachment*

CAUTION: The speed/duplex setting on a SnapScale defaults to autonegotiate. The networking switch or hub to which the unit is connected must also be configured to autonegotiate; otherwise, network throughput or connectivity to the unit may be seriously impacted.

IGMP Snooping should always be turned off in switches used for the SnapScale storage network. Refer to the Snap Network Configuration Guide for complete details.

**1.** Verify that all **client** and **storage switches** are connected to a UPS.

For failover, verify that the two **storage switches** are plugged into different UPS units connected to different power sources.

**2.** Using the two included 1Gb cables or two optional 10Gb cables, connect the **Client Ethernet** ports on the node to the Client switch.

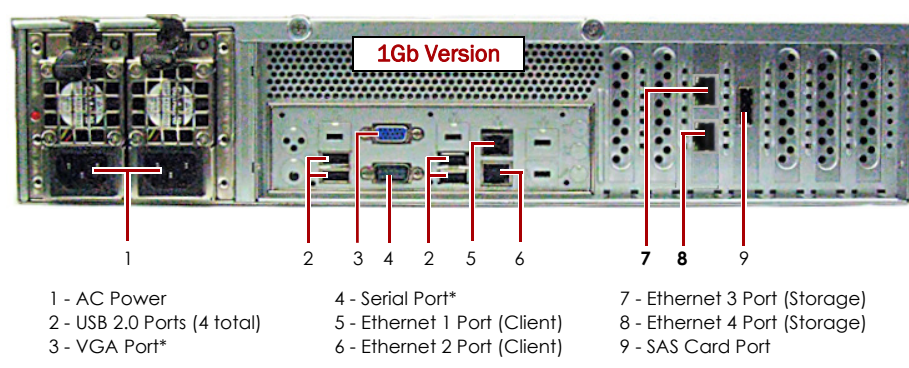

\* For use by Technical Support only.

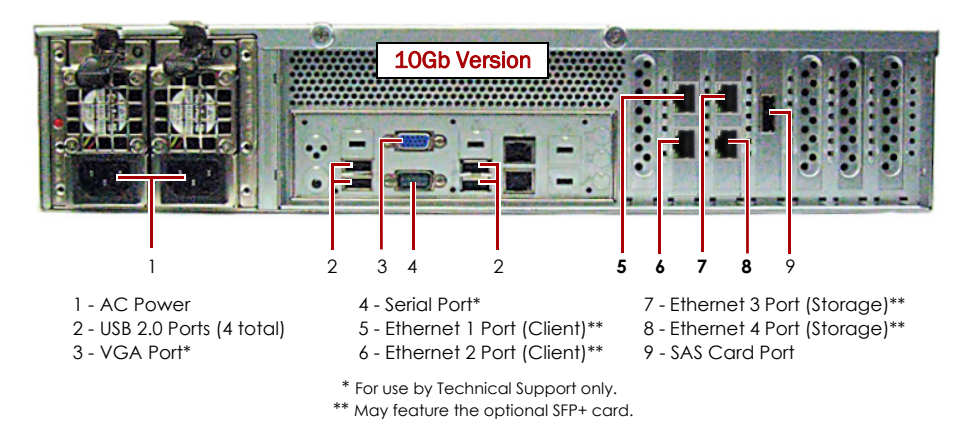

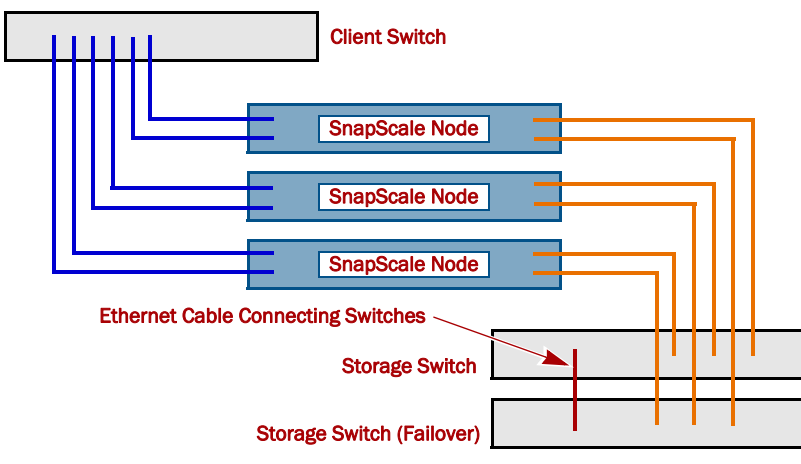

**3.** Using an included 1Gb cable or a customer-supplied 10Gb cable, connect one **Storage Ethernet** port on the node to one of the Storage switches.

### *NOTE: The storage-side network must be isolated and exclusive to the cluster.*

- **4.** Using an included 1Gb cable or an optional 10Gb cable, connect the other **Storage Ethernet** port on the node to the other Storage switch (for failover).
- **5.** Connect the two Storage switches using an included 1Gb cable or an optional 10Gb cable.
- **6.** Attach both supplied **power cords** to the AC power sockets on the node and the other ends to **different UPS** units.

*NOTE: SnapScale nodes are designed to work with APC-brand USB or network-based UPS devices to automatically shut down cleanly in the event of a power failure. Refer to the SnapScale Administrator's Guide for detailed information on their use.*

**7.** Briefly press the front **power switch** to power on the node.

### *Important – Read This Before Continuing*

After initial power up with new drives, a SnapScale node can take up to **10 minutes** to complete the new node initialization process. During this time, the Status LED flashes an alternating green and amber pattern.

CAUTION: Under no circumstances should power be removed while the system is in this state! Doing so may render the node inoperable.

Once initialization is complete, the system automatically reboots and the Status LED displays a solid green color.

## **Step 6**

IMPORTANT: A minimum of three (3) nodes are required to create a SnapScale cluster. All the nodes must be installed and powered on before attempting to create the cluster.

When all the nodes are installed and ready, continue with [Step 7.](#page-1-0)

## <span id="page-1-0"></span>**Step 7**

IMPORTANT: SnapScale nodes are configured to acquire an IP address from a DHCP server on the client network. If no DHCP server is found on the network, the node defaults to an IP address in the range of 169.254.xxx.xxx. You may not be able to see the node on your network until you discover and optionally assign an IP address.

*NOTE: Alternately, you can use SnapServer Manager (SSM) to locate the new nodes. Refer to [Using SnapServer Manager to Connect \(Alternate Option\)](#page-1-1).*

This procedure requires that name resolution services (via DNS or an equivalent service) be operational.

**1.** Check the Find Me label to get the **node name**.

The default node name is "NODE*nnnnnnn*," where *nnnnnnn* is the node number. The node number is a unique, numeric-only string that appears on a label affixed to the top rear of the node.

- **2.** In a web browser, enter the **node name as the URL**. For example, enter "http://NODE9876543" (the default SnapScale node name).
- **3.** Press Enter to connect to the Web Management Interface.
- **4.** In the login dialog box, enter "**admin"** as the user name and "**admin"** as the password, then click OK.

**5.** Complete the **Initial Setup Wizard** to either create a new SnapScale cluster or join an existing cluster.

**6.** At the end of the setup wizard, you are given an opportunity to **register** your

cluster.

Follow the on-screen instructions. Technical and warranty support are **not available** until the warranty is active.

Your SnapScale cluster is ready to be configured for your specific environment.

## <span id="page-1-1"></span>*Using SnapServer Manager to Connect (Alternate Option)*

*NOTE: If necessary, SnapServer Manager (SSM) can be used to connect to the nodes.*

SnapServer Manager is an administrative application that provides administrators a single interface from which they can discover any SnapServer, SnapScale cluster, or Uninitialized node on the network. You can download and install SSM from:

<http://docs.overlandstorage.com/ssm>

Install SSM on a computer residing on the same network segment as your nodes. **1.** Launch **SSM**.

- 
- 

SSM discovers all SnapServers, SnapScale clusters, and Uninitialized nodes on its local network segment and displays their information. If you do not have a DHCP server, there might be a delay before the items appear on the network.

*NOTE: To distinguish multiple Uninitialized nodes, you may need to find their default node names as explained in the previous procedure.*

**2.** In SSM, right-click the **node name**, and select **Launch Web Administration**.

**3.** Log into the **Web Management Interface**.

Enter "**admin**" as the user name and "**admin**" as the password, then click Login.

**4.** Complete the **Initial Setup Wizard** and **Registration** process.

Your SnapScale cluster is ready to be configured for your specific environment.

# **Step 8**

### *User Guides*

For detailed information on cabling and configuring your SnapScale nodes, or adding more nodes to a cluster, refer to the *SnapScale Administrator's Guide* or the *RAINcloudOS Release Notes*. They are **available online** at:

<http://docs.overlandstorage.com/snapscale>

Translated versions of this Quick Start Guide are also available on the web page.

## *Warranty and Technical Support*

For warranty and general technical support information,

see our **Contact Us** web page:

[http://www.overlandstorage.com/company/contact-us/](http://www.overlandstorage.com/company/contact-us/index.aspx)

index.aspx

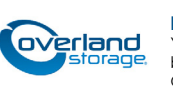

For information on contacting Overland Technical Support, see our **Contact Support** web page:

<http://docs.overlandstorage.com/support>

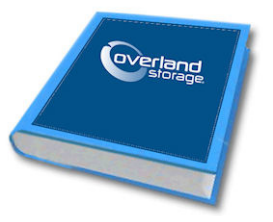

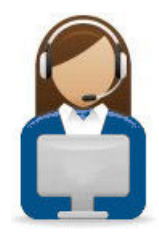